## **―リモート参加をされる役割者のみなさまへ―**

リモート参加をされる役割者のみなさまへ当日についてご案内いたします。

下記の手順に沿って、ご発表・司会を行っていただきますようお願いいたします。

**―はじめにー**

- ・予め Zoom のインストールをお願いいたします。
- ・インタ―ネット環境は、Wi-Fi ではなく、安定した有線 LAN 接続を推奨いたします。
- **・事前に参加登録をお済ませください。**

①個人ページにログインします。

URL[:https://www.sasj2.net/AMARS/jgeskinki107/](https://www.sasj2.net/AMARS/jgeskinki107/)

ID:5 桁の数字(参加登録時に発行されています。)

パスワード:ご自身で設定したパスワード

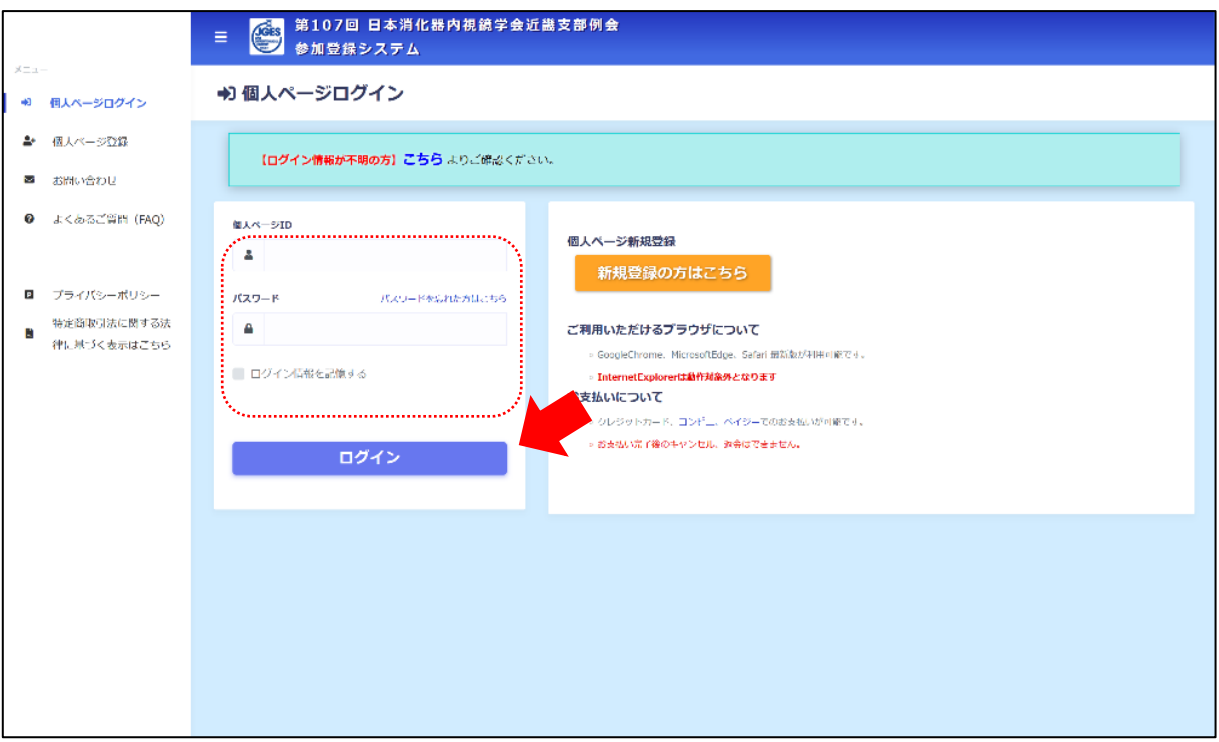

②ライブ配信ボタンをクリックすると日程表が開かれます。

発表するセッションをクリックしてください。

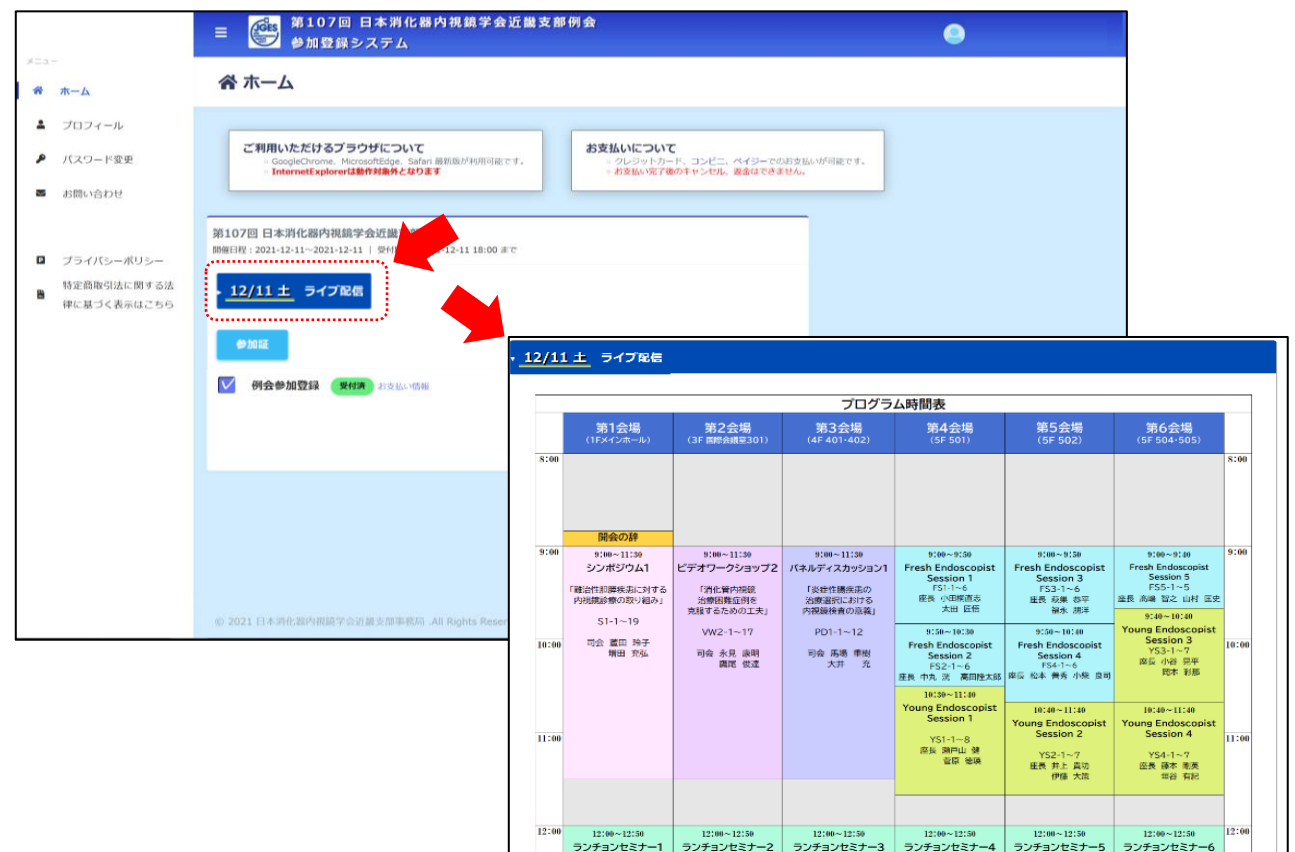

③Zoom が立ち上がり、進行中のセッションが映りますので、「手を挙げる」をクリックしてください。 ※ご自身のセッション(座長・演者)開始の 10 分前には必ずご入室ください。

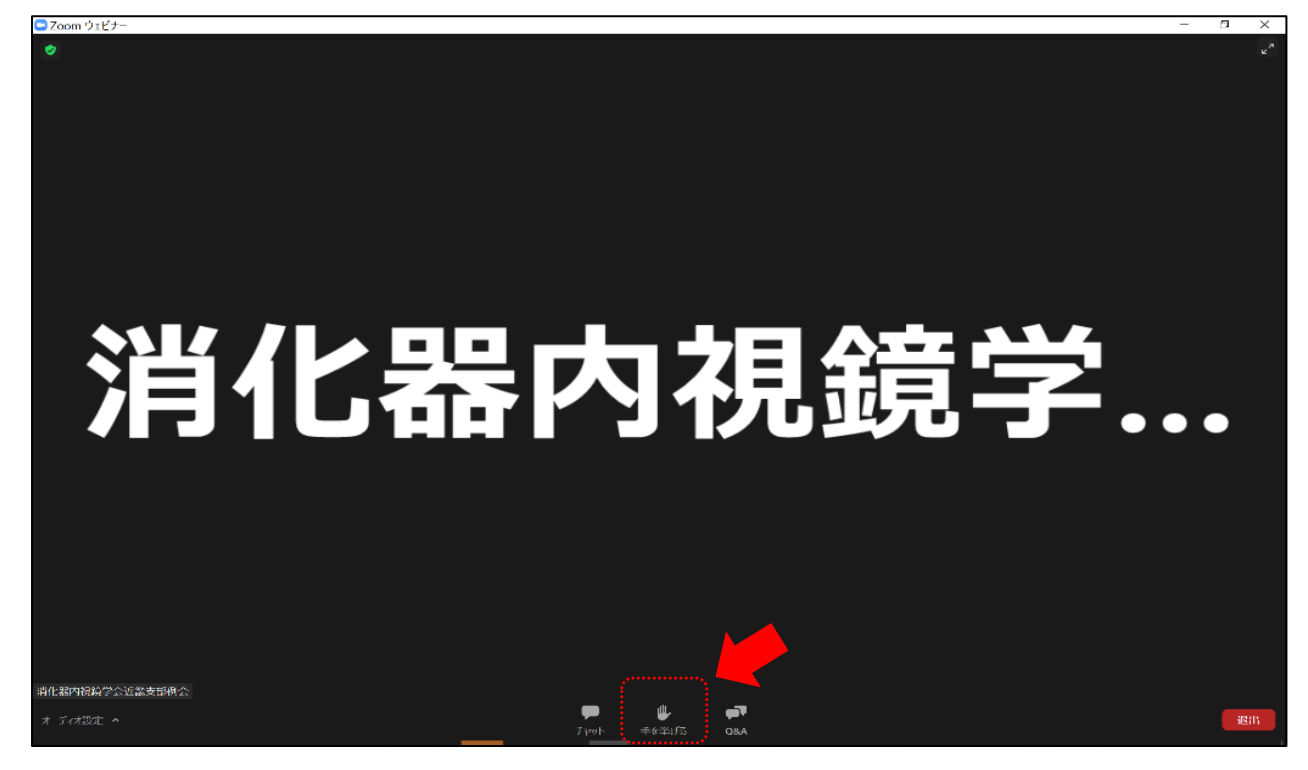

④オペレーターが「パネリスト」への設定を行います。「パネリストとして参加」をクリックしてください。 ※一時的に画面が切り替わりますのでそのまま何もせずお待ちください。

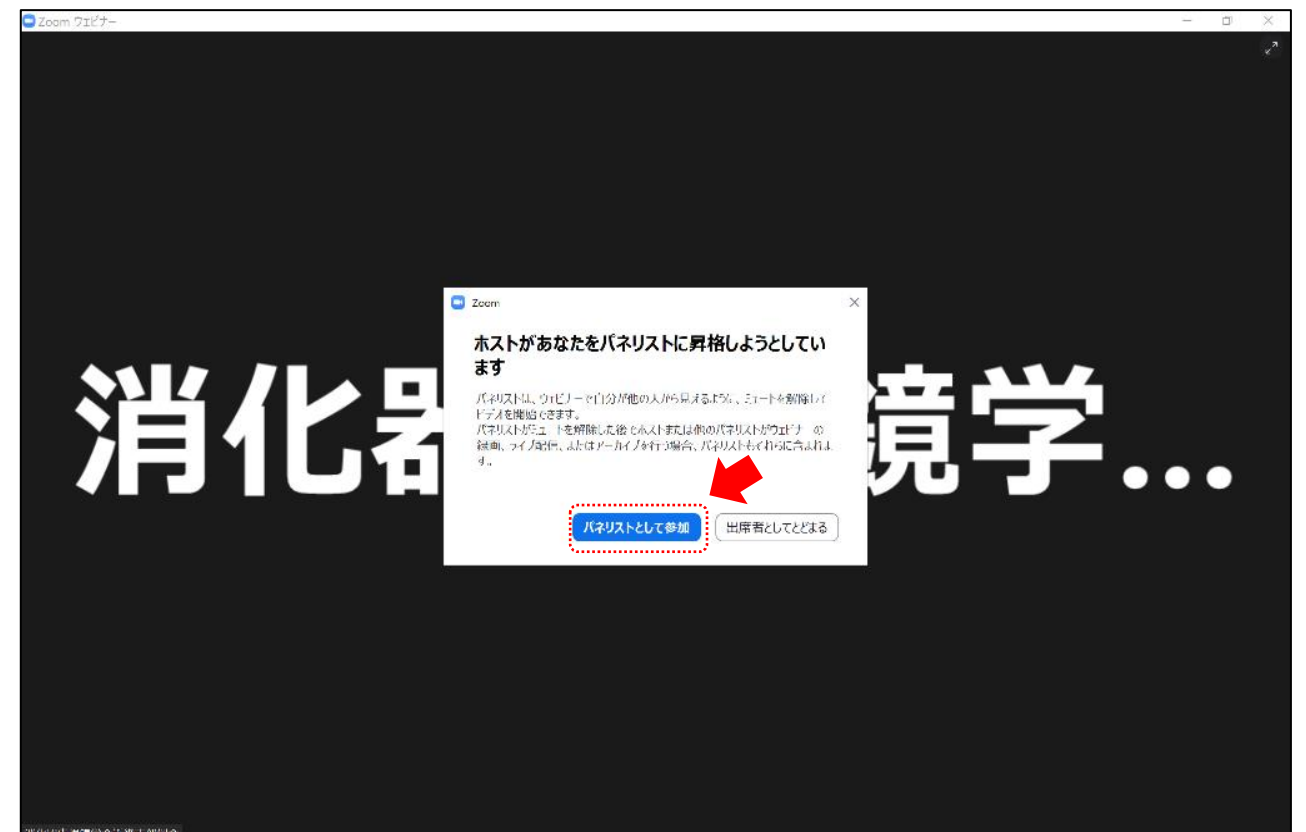

⑤パネリストになりますと下記の画面に切り替わります。

座長:ご自身のセッションの定刻になりましたら、「カメラ」「マイク」を ON にして開始してください。

演者:ご自身の講演動画が終了したタイミングで、「カメラ」「マイク」をON にして質疑応答に参加してください。 ※講演動画が終わるまでは「カメラ」「マイク」は ON にしないようご注意ください。

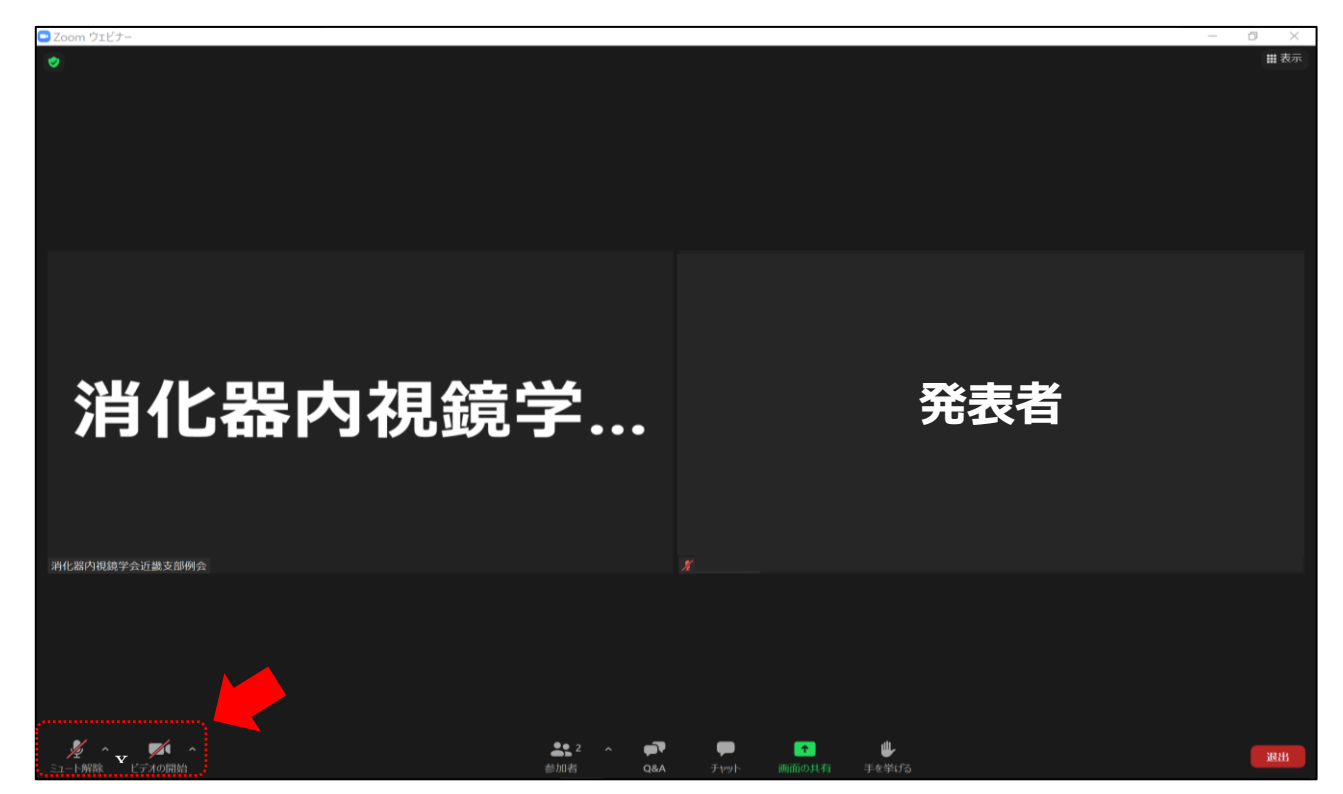

ご自身のセッションが終了しますと、③の画面にオペレーターが戻します。 引き続きプログラムをご視聴いただけます。